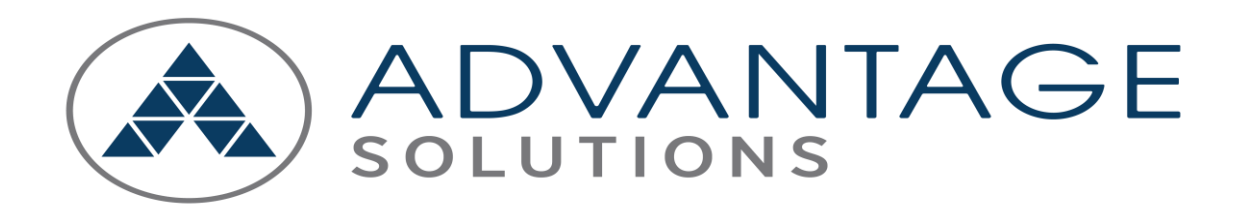

**Process for USA Former Team Member Access to W2 – Payslips**

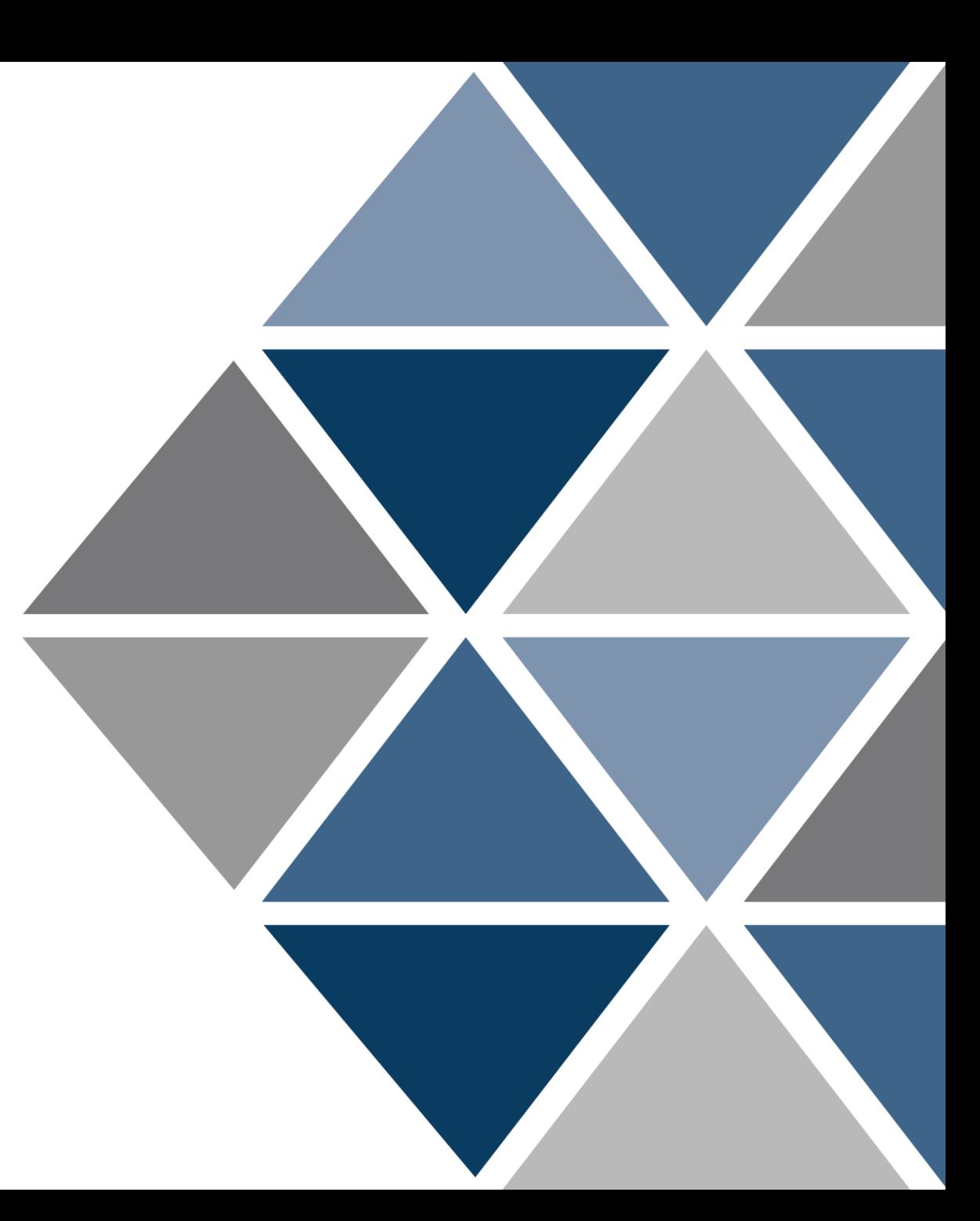

### Create My Account

#### **Process to Create Account**

• The former team member will be routed to the Welcome page after selecting the Oracle URL prompted to select a forgot password question with the option to provide a phone number for password reset or to unlock the account. Select the 'Create My Account' to proceed to Oracle.

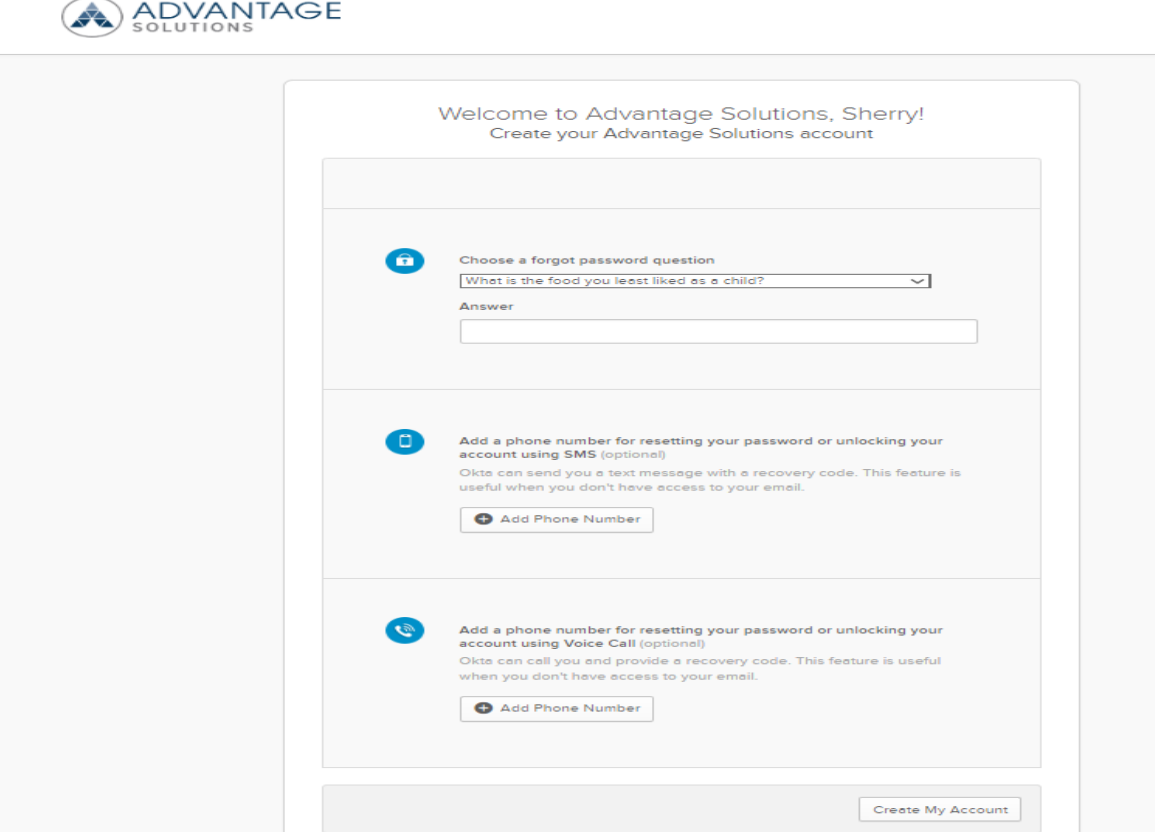

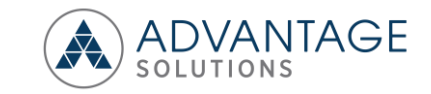

# User Authentication Sign-In Process

#### **User Authentication Sign-In**

• The former team member will be routed to the user authentication sign-in page after selecting the Oracle URL and prompted to enter the username and password provided in the welcome email.

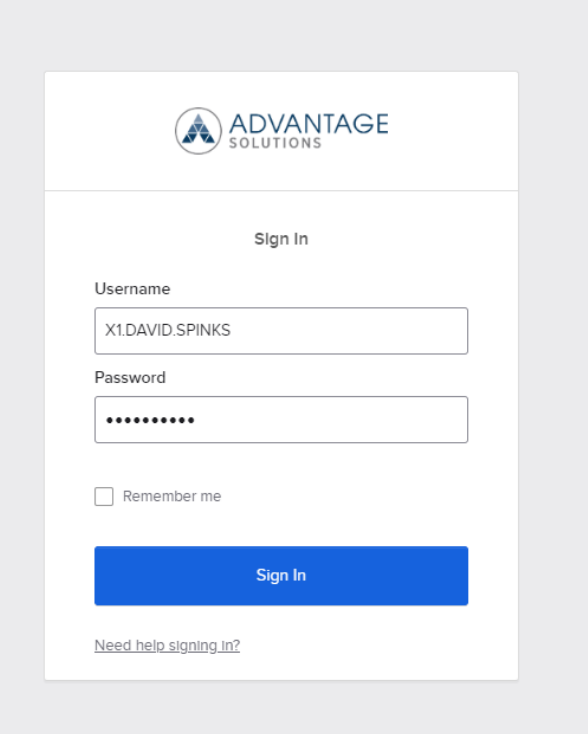

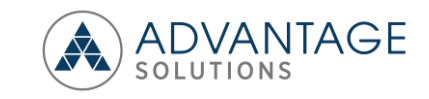

## Oracle Landing Page and Add Favorites

#### **Oracle Landing Page and Favorites**

• Select the 'Add Favorites' icon to add 'Employee W2' and 'Payslip' as a shortcut.

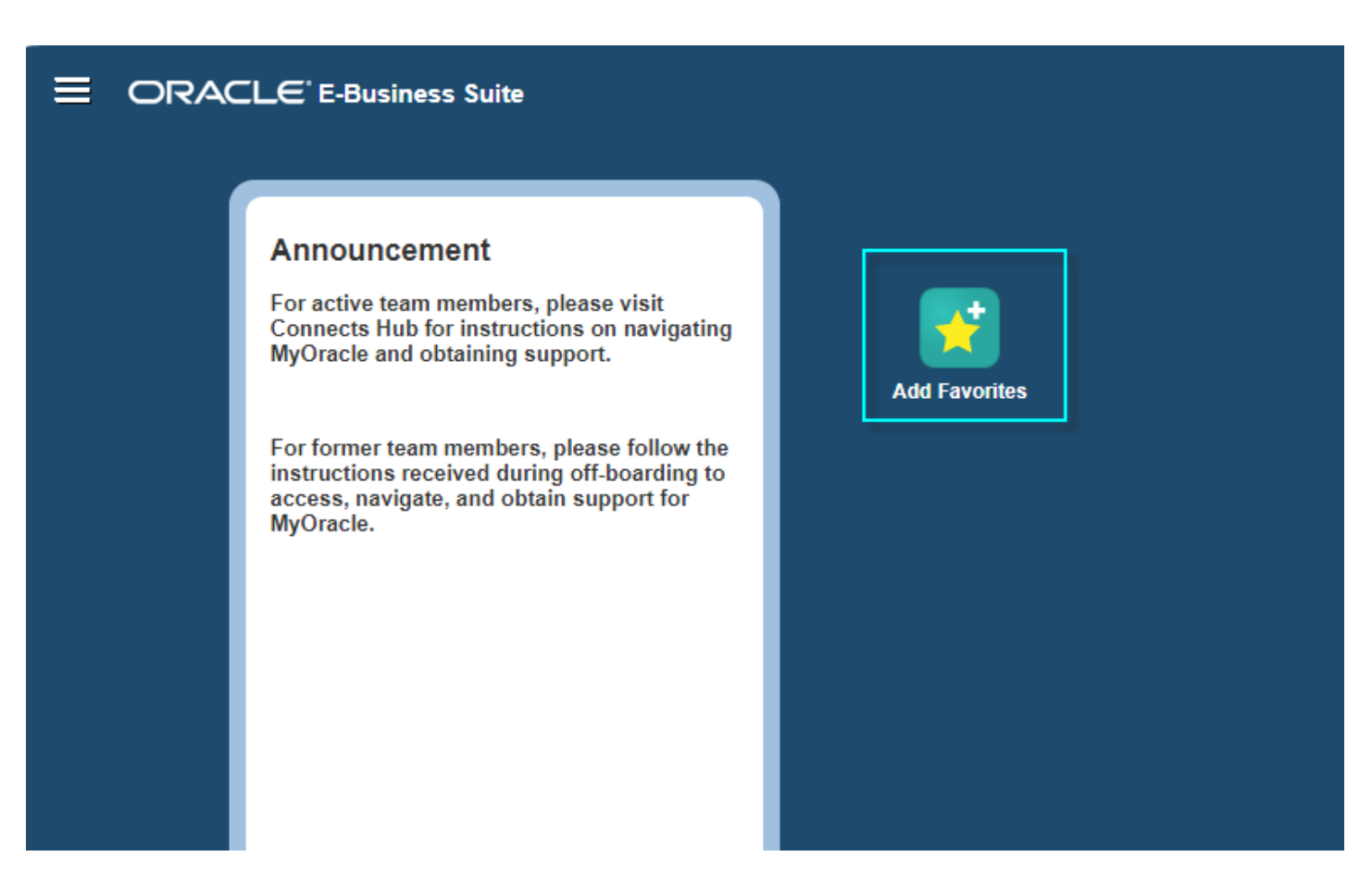

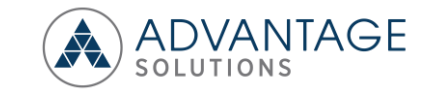

# Oracle Landing Page and Add Favorites

### **Add Favorites**

• Select the 'Select All' and 'Add' buttons to enable the 'Employee W2' and 'Payslip' as a shortcut to the home page.

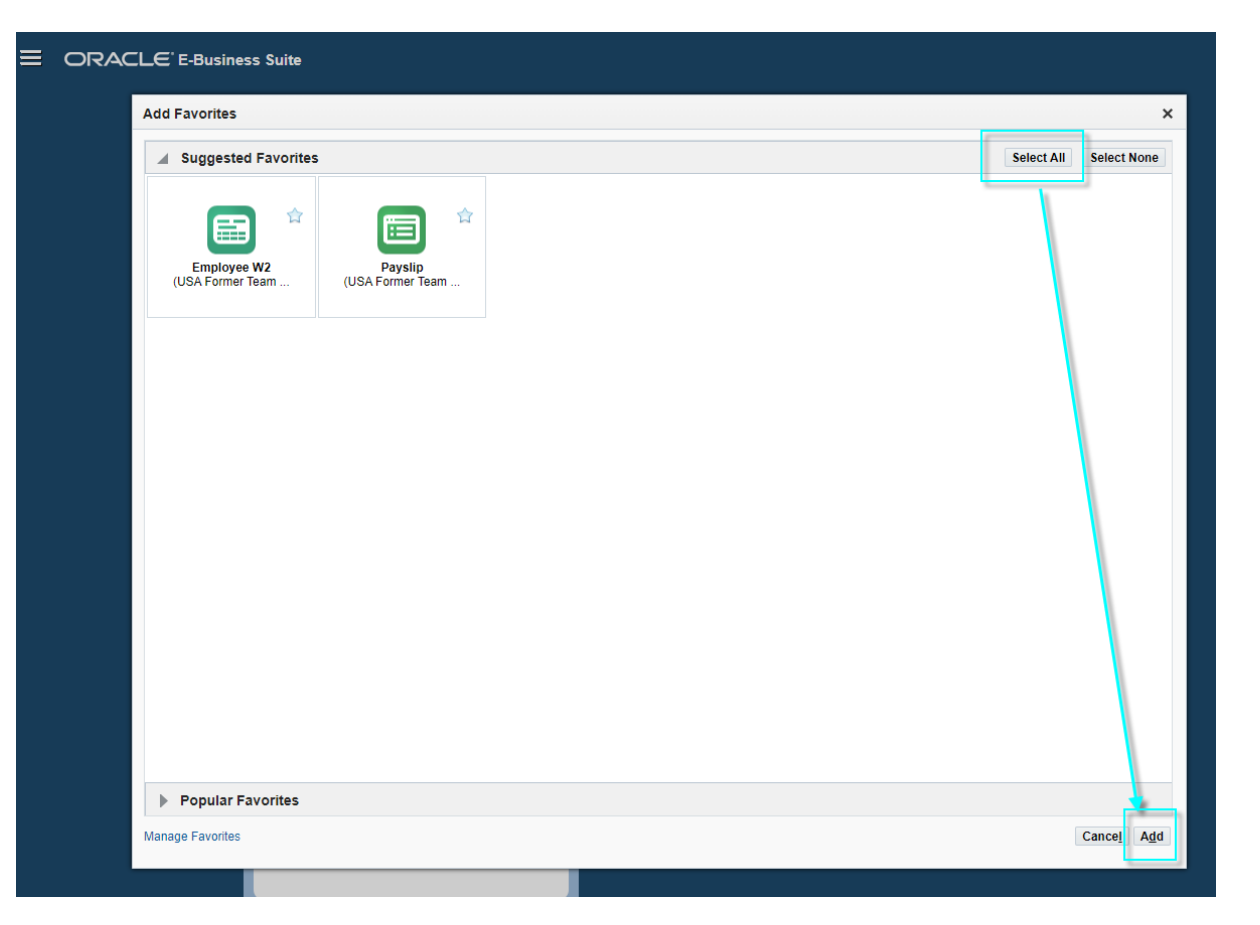

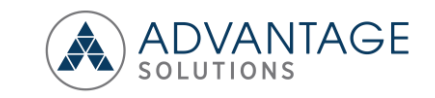

### Oracle Landing Page and Roles

#### **Oracle Landing Page and Roles**

• For USA – The former team member can access payroll data by selecting the 'Employee W2' and 'Payslip' icons

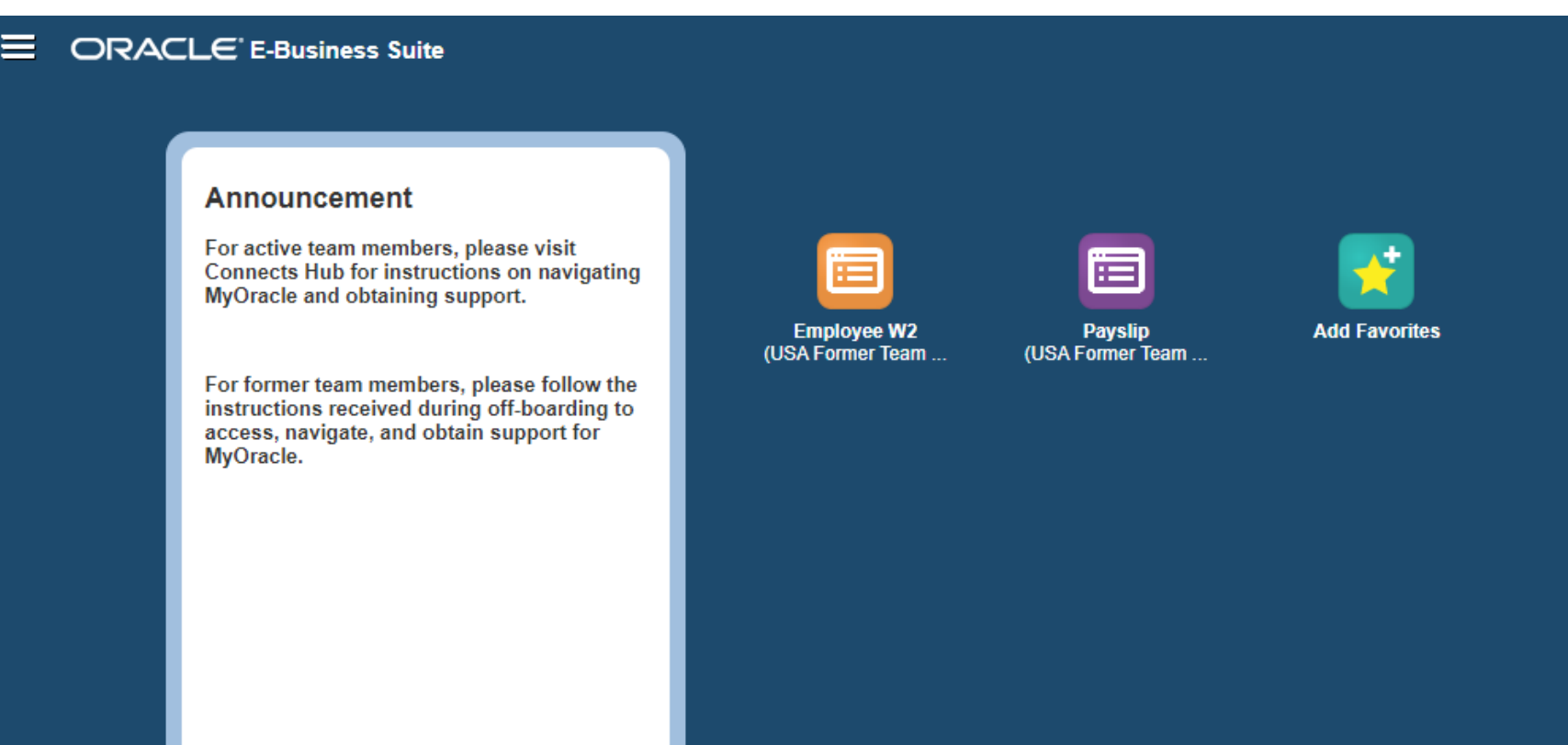

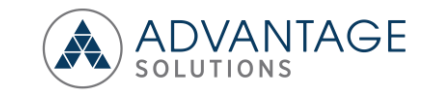

# Accessing the Oracle Employee W2

### **Oracle Employee W2**

• For USA – Select the 'Employee W2' icon to access W2s.

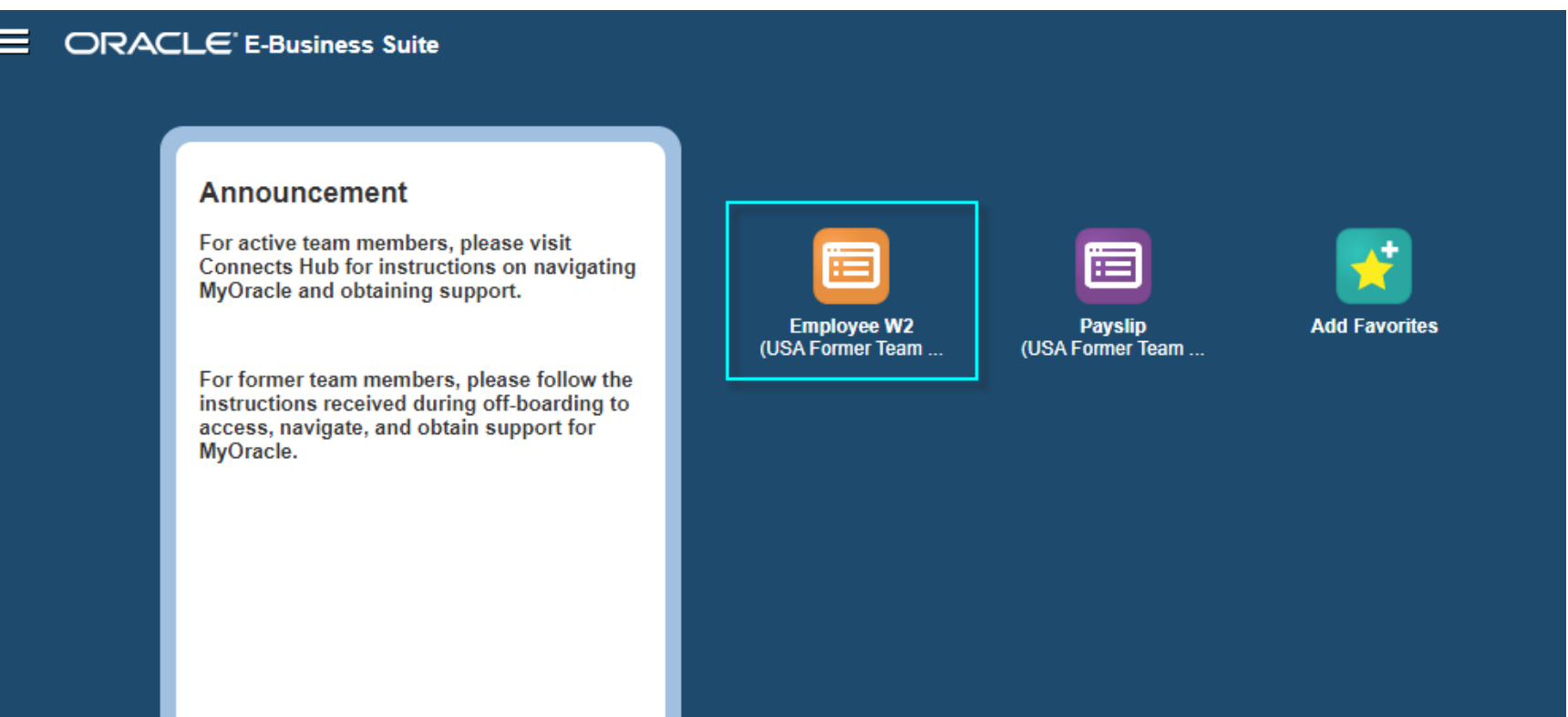

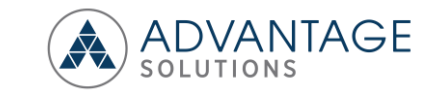

# View and download the Oracle Employee W2

### **Oracle Employee W2**

- Select the PDF icon to view and download W2s.
- Select the Home icon to navigate back to the home page to access the Payslips.

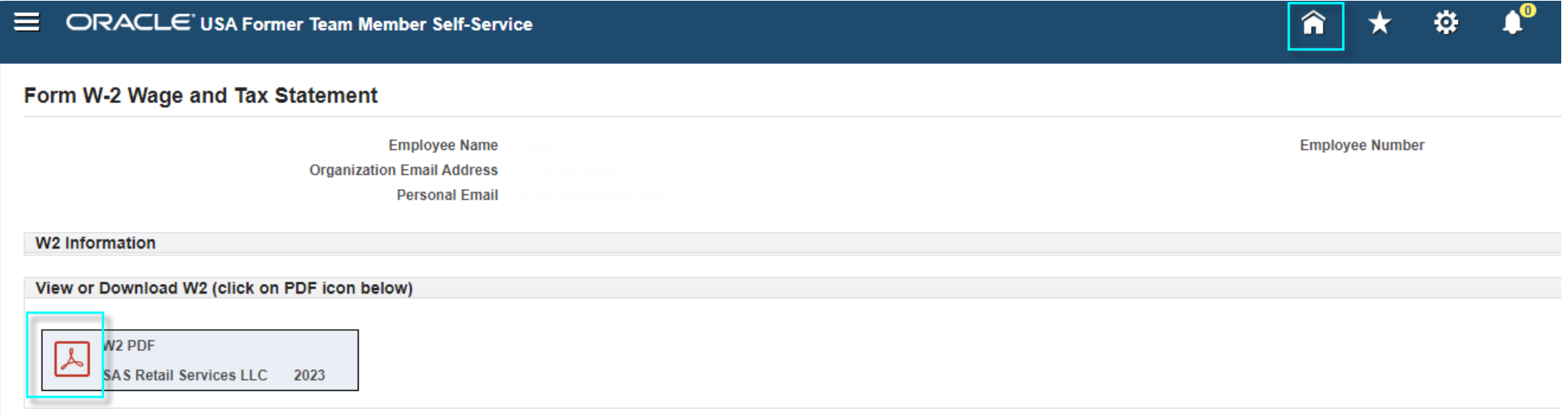

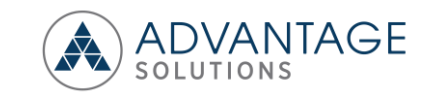

### Oracle Home

#### **Oracle Home**

• Select the Home icon to navigate back to the home page to access the Payslips .

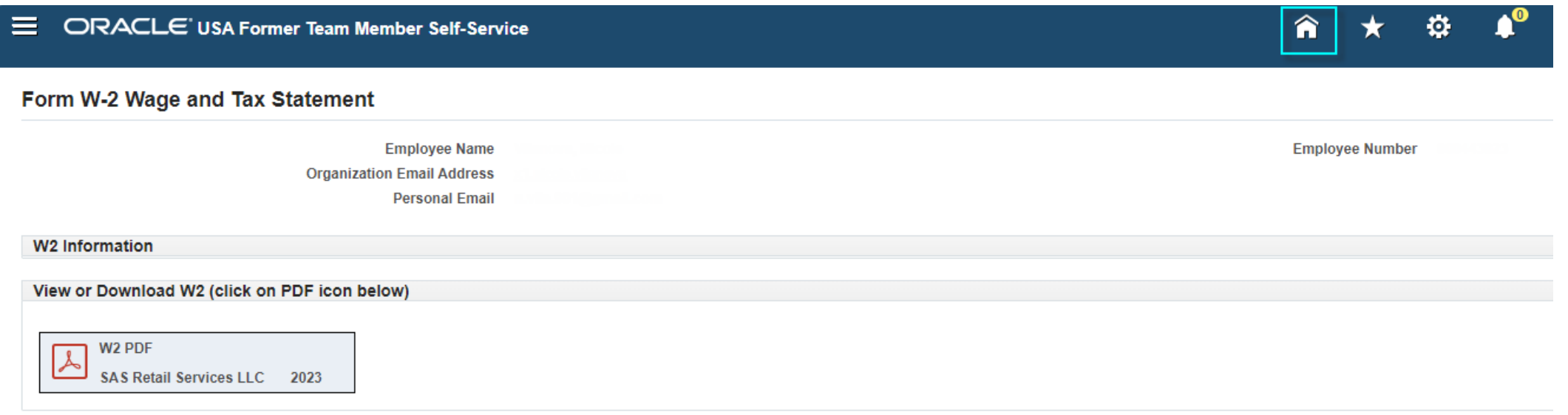

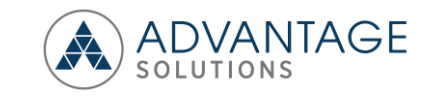

# Accessing the Oracle Employee Payslip

### **Oracle Employee Payslip**

• For USA – Select the 'Payslip' icon to access Payslips.

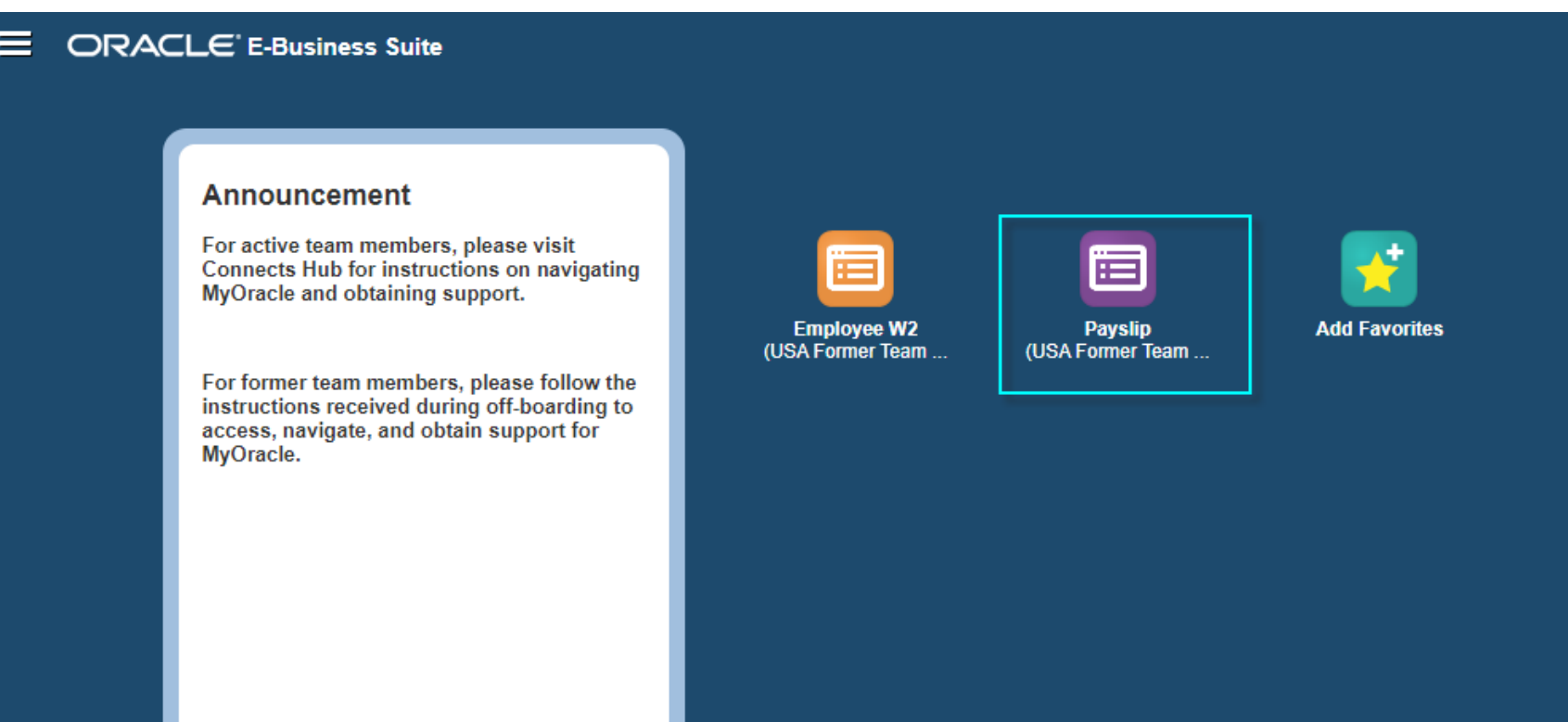

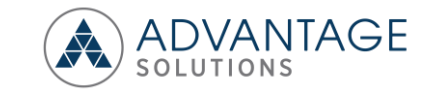

# View and download the Oracle Employee Payslip

#### **Oracle Employee Payslip**

- Select the PDF icon to view and download Payslips.
- Historical Payslips can be access by selecting the 'Choose a Payslip' filed.
- Select the Home icon to navigate back to the home page to access the W2 or the Logout icon to exit Oracle.

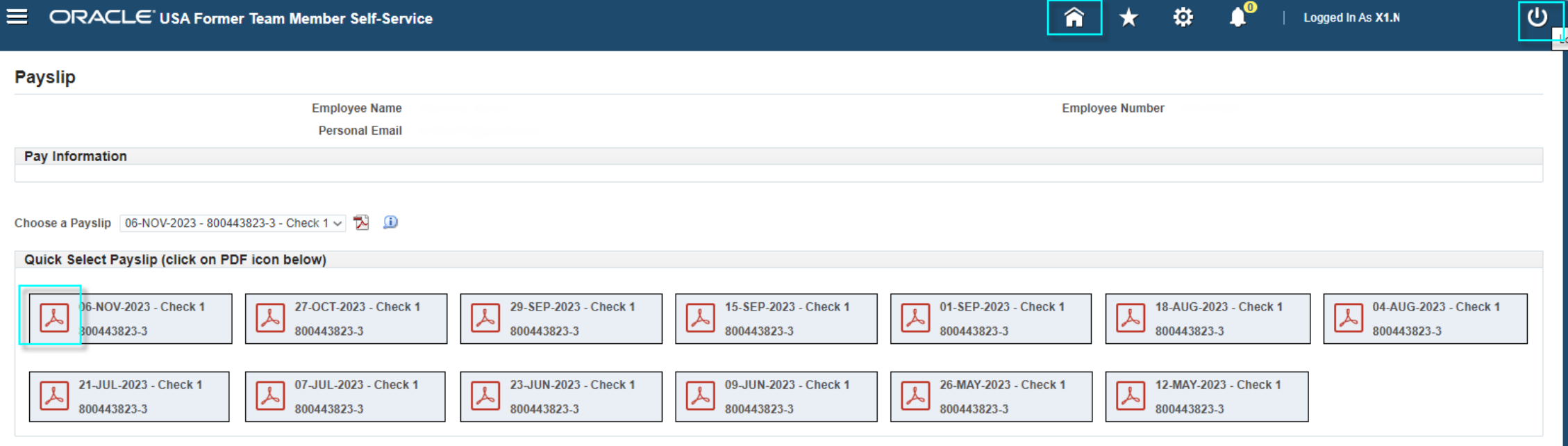

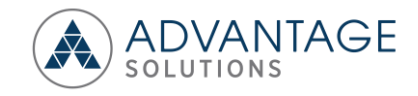